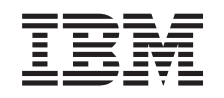

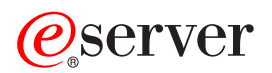

iSeries Panoul de control

Versiunea 5 Ediția 3

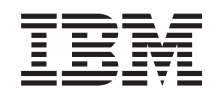

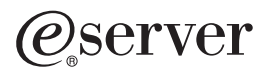

**iSeries** Panoul de control

Versiunea 5 Ediția 3

### **Notă**

Înainte de utilizarea acestor informații și a produsului pe care îl suportă, fiți siguri că ați citit informația corespunzătoar[e"Observaţii",](#page-30-0) la pagina 25.

#### **Edişia a doua (august 2005)**

Această ediţie este valabilă pentru IBM Operating System/400 (5722-SS1) versiunea 5, ediţia 3, modificarea 0 şi toate ediţiile şi modificările următoare, până se indică altceva în noile ediţii. Această versiune nu rulează pe toate modelele de calculatoare RISC şi nici pe calculatoarele de tip CISC.

**© Copyright International Business Machines Corporation 1998, 2005. Toate drepturile rezervate.**

# **Cuprins**

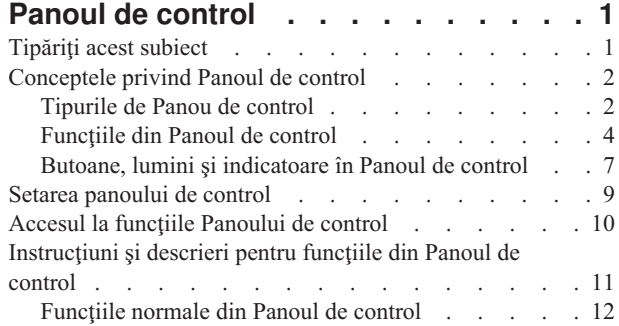

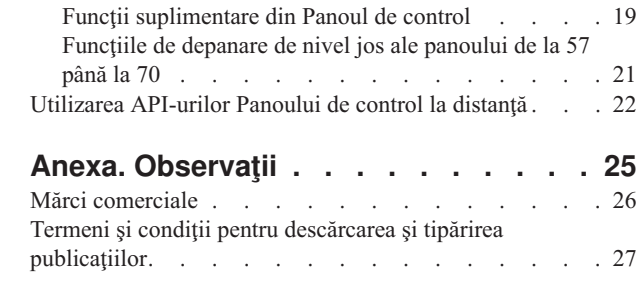

## <span id="page-6-0"></span>**Panoul de control**

Panoul de control este interfaţa dumneavoastră iniţială către serverul dumneavoastră iSeries. Din Panoul de control, puteţi procesa funcţii sistem cum sunt următoarele funcţii:

- v Scoaterea din funcţiune sau punerea în funcţiune a sistemului
- v Realizarea unui IPL
- v Afişare şi obţinere atribute sau coduri de eroare pentru analiza problemelor
- v Determinarea activităţii procesorului

#### **Atenţie:**

- v Dacă aveţi un sistem partiţionat, doar prima partiţie poate accesa Panoul de control. Toate partiţiile secundare utilizează panoul de control la distanţă din partiţia primară.
- v Informaţiile din acest subiect corespunde doar modelelor de servere IBM 270 şi 8xx. Dacă aveţi un model diferit de server, vedeţi Centrul de [informare](http://publib.boulder.ibm.com/eserver) iServer pentru informaţii suplimentare.

Următoarele subiecte furnizează informaţii pentru dumneavoastră pentru a seta Panoul de control virtual sau Panoul de control la distanță, pentru a accesa funcțiile Panoului de control și pentru utilizarea API-urilor pentru ca Panoul dumneavoastră de control la distanţă să funcţioneze cu un program scris de utilizator.

#### **[Tipăriţi](rzatmprint.htm) acest subiect**

Tipăriţi tot acest subiect.

#### **[Conceptele](rzatmcpconcepts.htm) privind Panoul de control**

Aceste informaţii explică diferenţele dintre opţiunile Panoului de control. De asemenea ele furnizează detalii despre funcțiile pe care le poate realiza Panoul de control.

### **Setarea [Panoului](rzatmsetupcontrolpanelparent.htm) de control**

Aceste instructiuni furnizează informatii suplimentare pe care le puteți utiliza pentru a face functionale Panoul de control la distanţă şi Panoul de control virtual.

#### **[Accesarea](rzatmusingcontrolpanel.htm) funcţiilor din Panoul de control**

Aceste informaţii furnizează paşi care vă explică cum să accesaţi funcţiile din Panoul de control.

#### **[Instrucţiunile](rzatmcpfdc.htm) şi descrierile funcţiilor din Panoul de control**

Aceste informații descriu fiecare funcție din Panoul de control, utilizările și procedurile pentru fiecare funcție și când trebuie să utilizaţi fiecare funcţie.

#### **Utilizaţi [API-urile](rzatmcontrolapi.htm) din Panoul de control la distanţă**

Utilizaţi aceste API-uri pentru a scrie un program care poate accesa Panoul de control la distanţă. Programul dumneavoastră poate accesa multe comenzi şi cereri utilizând aceste API-uri.

## **Tipăriţi acest subiect**

Pentru a vizualiza sau pentru a descărca versiunea PDF a acestui document, selectați Panoul de control (aproximativ 335 KB).

Puteţi vizualiza sau descărca aceste subiecte de referinţă:

- v Operaţiile de bază ale sistemelor (257 KB) conţine următoarele subiecte:
	- $-$  Operațiile de bază iSeries<sup>TM</sup>
	- Pornirea şi oprirea sistemului iSeries
- <span id="page-7-0"></span>– Conceptele privind OS/400
- Analizarea şi raportarea problemelor de sistem

### **Salvaţi fişiere PDF**

Pentru a salva un PDF pe staţia dumneavoastră de lucru pentru vizualiare sau tipărire:

- 1. Faceţi clic dreapta pe PDF din browserul dumneavoastră (clic dreapta pe legătura de mai sus).
- 2. Faceţi clic pe **Save Target As. . .** dacă utilizaţi Internet Explorer. Faceţi clic **Save Link As. . .** dacă utilizaţi Netscape Communicator.
- 3. Navigati până la directorul în care trebuuie să salvati PDF-ul.
- 4. Faceţi clic **Save**.

#### **Descărcarea lui Adobe Acrobat Reader**

Aveţi nevoie de Adobe Acrobat Reader pentru a vizualiza sau tipări aceste PDF-uri. Puteţi descărca o copie de pe siteul [Adobe](http://www. adobe. com/products/acrobat/readstep. html) (www. adobe. com/products/acrobat/readstep. html)

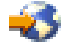

.

## **Conceptele privind Panoul de control**

Următoarele informații explică diferențele dintre Panoul de control virtual, Panoul de control la distanță și Panoul de control fizic. De asemenea, furnizează informații detaliate despre funcțiile pe care le poate realiza Panoul de control.

Tipurile [panoului](rzatmcpcomparison.htm) de control

Aceste informaţii compară între ele Panoul de control virtual, Panoul de control la distanţă şi Panoul de control fizic.

[Funcţiile](rzatmcpnlfunct.htm) din Panoul de control

Aceste informații furnizează un tabel care arată fiecare funcție din Panoul de control și arată ce tip de panou de control suportă această funcţie.

Butoane, lumini şi [indicatoare](rzatmcpdetails.htm) în Panoul de control Aceste informaţii descriu interfaţa pentru fiecare tip de panou de control.

## **Tipurile de Panou de control**

Puteţi utiliza Panoul de control fizic, Panoul de control la distanţă şi Panoul de control virtual pentru a realiza majoritatea functiilor. Panoul de control la distanță și cel virtual furnizează o modalitate de realizare a funcțiilor Panou de control dintr-un PC.

Următoarele subiecte deţin informaţii suplimentare despre opţiunile din Panoul de control.

- Panoul de [control](rzatmphysicalcp.htm) fizic
- v Panoul de control la [distanţă](rzatmremotecp.htm)
- v Panoul de [control](rzatmvirtualcp.htm) virtual

## **Panoul de control fizic**

Panoul de control fizic este interfaţa dumneavoastră iniţială cu serverul iSeries. Puteţi utiliza Panoul de control fizic pentru a realiza funcţii, cum sunt IPL, alimentarea şi oprirea alimentării. Funcţiile din Panoul de control sunt complexe, de la funcţii care afişează stări (cum sunt viteza IPL) la funcţii de service de nivel jos care sunt utilizate doar de reprezentanţii de service.

**Notă:** Dacă sistemul are partiţii multiple, unele partiţii secundare alimentarea s-ar putea să nu fie pornită, dacă ele au fost configurate să rămână în ″hold″. Pentru a alimenta şi pentru a dezactiva alimentarea unui sistem partiţionat, vedeţi Repornirea şi oprirea unui sistem cu partiţii logice din subiectul Partiţii logice.

Pentru informații despre utilizarea Panoului de control fizic vedeți [Accesarea](rzatmusingcontrolpanel. htm) funcțiilor Panoului de control. Vedeți Butoane, lumini și [indicatoare](rzatmcpdetails.htm) în Panoul de control pentru o descriere a interfeței pentru Panoul de control fizic.

## **Panoul de control la distanţă**

Panoul de control la distanță este o modalitate de utilizare a funcțiilor de panou de control prin intermediul unui PC. Interfaţa grafică utilizator pentru Panoul de control la distanţă arată similar cu Panoul de control fizic. Cele ce urmează sunt caracteristicile Panoului de control la distanţă:

- v Instalarea Panoului de control la distanţă prin intermediul Consolei de operaţii.
- v Puteţi utiliza interfaţa pentru Panoul de control la distanţă pentru repornirea şi oprirea serverului. De asemenea, Panoul de control la distanță poate porni alimentarea serverului dacă este cablat direct la server. El nu poate alimenta serverul dacă este conectat printr-un LAN. Puteţi utiliza Panoul de control la distanţă pentru a realiza cele mai multe din funcţiile Panoului de control fizic.
- v Puteţi utiliza Panoul de control la distanţă printr-o conexiune directă utilizând un port serial sau paralel, depinzând de modelul serverului dumneavoastră. De asemenea, puteți utiliza Panoul de control la distanță printr-un LAN sau printr-o conexiune la distanţă cu modemul.
- v Puteţi utiliza API-urile din Panoul de control la distanţă pentru controlul automat asupra Panoului de control la distanţă printr-un program creat de utilizator.
- v Dacă serverul dumneavoatră utilizează o cheie, butonul pentru **mod** funcţionează cu aceleaşi funcţii ca la Panoul de control fizic, depinzând de faptul dacă este introdusă cheia.

Vedeţi [Setarea](rzatmsetupcontrolpanelparent.htm) unui Panou de control pentru informaţii despre setarea Panoului de control la distanţă. Pentru informaţii despre utilizarea Panoului de control la distantă vedeti [Accesarea](rzatmusingcontrolpanel.htm) functiilor Panoului de control. Vedeti [Butoane,](rzatmcpdetails.htm) lumini şi [indicatoare](rzatmcpdetails.htm) în Panoul de control pentru o descriere a interfeţei pentru Panoul de control la distanţă.

## **Panoul de control virtual**

Panoul de control virtual este o metodă alternativă pentru Panoul de control la distanță pentru cablul paralel. Asemenea Panoului de control la distanţă, Panoul de control virtual este o modalitate de utilizare a funcţiilor din Panoul de control prin intermediul unui PC. Interfaţa grafică utilizator pentru Panoul de control virtual este identică cu cea a Panoului de control la distanță. De asemenea, Panoul de control virtual poate realiza majoritatea funcțiilor pe care le poate realiza și Panoului de control la distanţă. Dacă serverul dumneavoatră utilizează o cheie, butonul pentru **mod** funcţionează cu aceleași funcții ca la Panoul de control fizic, depinzând de faptul dacă este introdusă cheia.

Principala diferență funcțională între Panoul de control la distanță și Panoul de control virtual este aceea că Panoul de control virtual nu poate porni alimentarea serverului. Ca alternativă, dacă trebuie să alimentaţi sistemul mai târziu, puteţi utiliza funcţia de planificare IPL din Operational Assistant, prin apăsarea tastei **Attn**. De asemenea, utilizaţi comanda GO POWER şi selectaţi opţiunea 2 (Modificare planificare pornire/oprire alimentare).

## **Considerente pentru Panoul de control virtual**

Dacă utilizaţi Panoul de control virtual, ar trebui să fiţi conştienţi de următoarele considerente:

- v Panoul de control virtual trebuie să fie să fie conectat direct la server prin Consola de operaţii utilizând cablul serial al consolei.
- Panoul de control virtual este disponibil doar atunci când Consola de operații este conectată.
- v Nu puteţi utiliza Panoul de control virtual conectat la distanţă printr-o conexiune prin telefon.
- v Există cerinţe preliminare pentru instalarea Panoului de control virtual, cum sunt PTF-urile pentru server şi pachetele de service pentru client.
- v Dacă PC-ul are un cablu de conexiune paralelă pentru un Panoul de control la distanţă, trebuie să-l înlăturaţi înainte de a putea instala şi utiliza Panoul dumneavoastră de control virtual.
- v Trebuie să existe un singur profil dispozitiv de unelte service pentru fiecare conexiune Panou de control virtual.
- <span id="page-9-0"></span>• Nu puteți utiliza un nume de rețea existent.
- v Mai multe Panouri de control și Panouri de control la distanță pot fi active în același timp.
- v Profilul de utilizator de unelte service, utilizat pentru autentificarea conexiunii, trebuie să aibă privilegiul de cheie panou la distanţă al partiţiei pentru a putea utiliza funcţia de mod furnizată de Panoul de control virtual. Pentru a verifica dacă ID-ul utilizatorului dumneavoastră SST are acest drept, vedeți Modificarea privilegiilor funcționale pentru un ID utilizator unelte de service utilizând SST.

## **Cum să alegeţi între Panoul de control virtual şi Panoul de control la distanţă**

Tabelul următor arată ce modele de servere sunt recomandate pentru Panoul de control virtual şi ce modele sunt recomandate pentru Panoul de control la distantă.

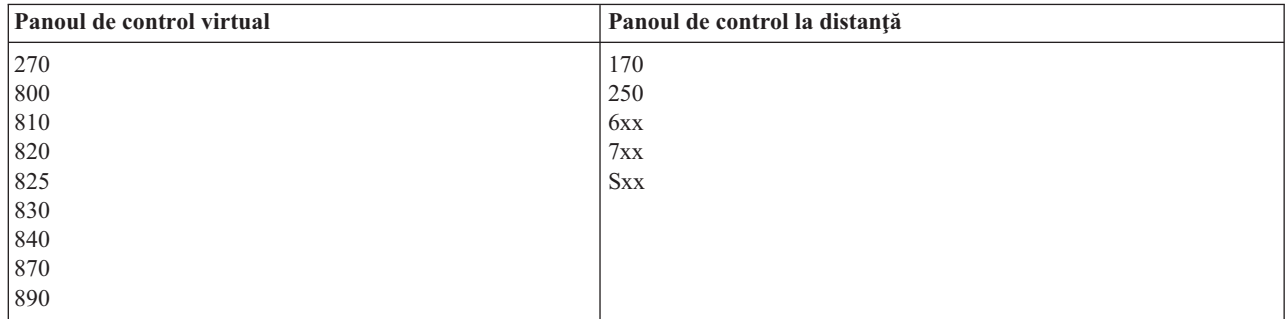

Pentru informații cum sunt cerințe preliminare, instrucțiuni de setare și instrucțiuni de configurare pentru Panoul de control virtual, vedeți site-ul web [iSeries](http://www.ibm.com/eserver/iseries/clientaccess/qnaopcons.htm)<sup>™</sup> Acces

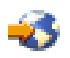

Pentru informații privind utilizarea Panoului de control virtual vedeți Acces la funcțiile Panoului de control. Vedeți Butoane, lumini şi [indicatoare](rzatmcpdetails.htm) în Panoul de control pentru o descriere a interfeţei pentru Panoul de control virtual.

## **Funcţiile din Panoul de control**

Sunt putine diferente în functionare între Panoul de control la distantă, Panoul de control virtual și Panoul de control fizic. Diferentele principale sunt acelea că atunci când Panoul de control fizic și Panoul de control la distanță sunt cablate direct la server, acestea pot porni alimentarea serverului iSeries. Panoul de control virtual şi Panoul de control la distanță, dacă sunt conectate printr-o rețea LAN, nu pot porni alimentarea serverului.

Următorul tabel descrie toate functiile din Panoul de control și dacă Panoul de control virtual și cel la distanță suportă aceste functii.

Următorul tabel listează codul pentru funcţiile din Panoul de control şi descrierea acestor funcţii.

## **Note:**

- 1. Unele funcţii din Panoul de control pot să nu fie disponibile pe toate tipurile de sisteme.
- 2. x poate fi orice număr de la 0 la 9, orice literă de la A la F sau un blanc.
- 3. Dacă ați selectat o funcție, găsiți funcția selectată în tabelul de mai jos și verificați dacă ați terminat funcția corectă.
- 4. Dacă nu puteţi schimba ecranul*Function/Data* sau să efectuaţi funcţia selectată, contactaţi furnizorul dumneavoastră de service.

## **Codurile de funcţie (32 de caractere) în Panoul de control**

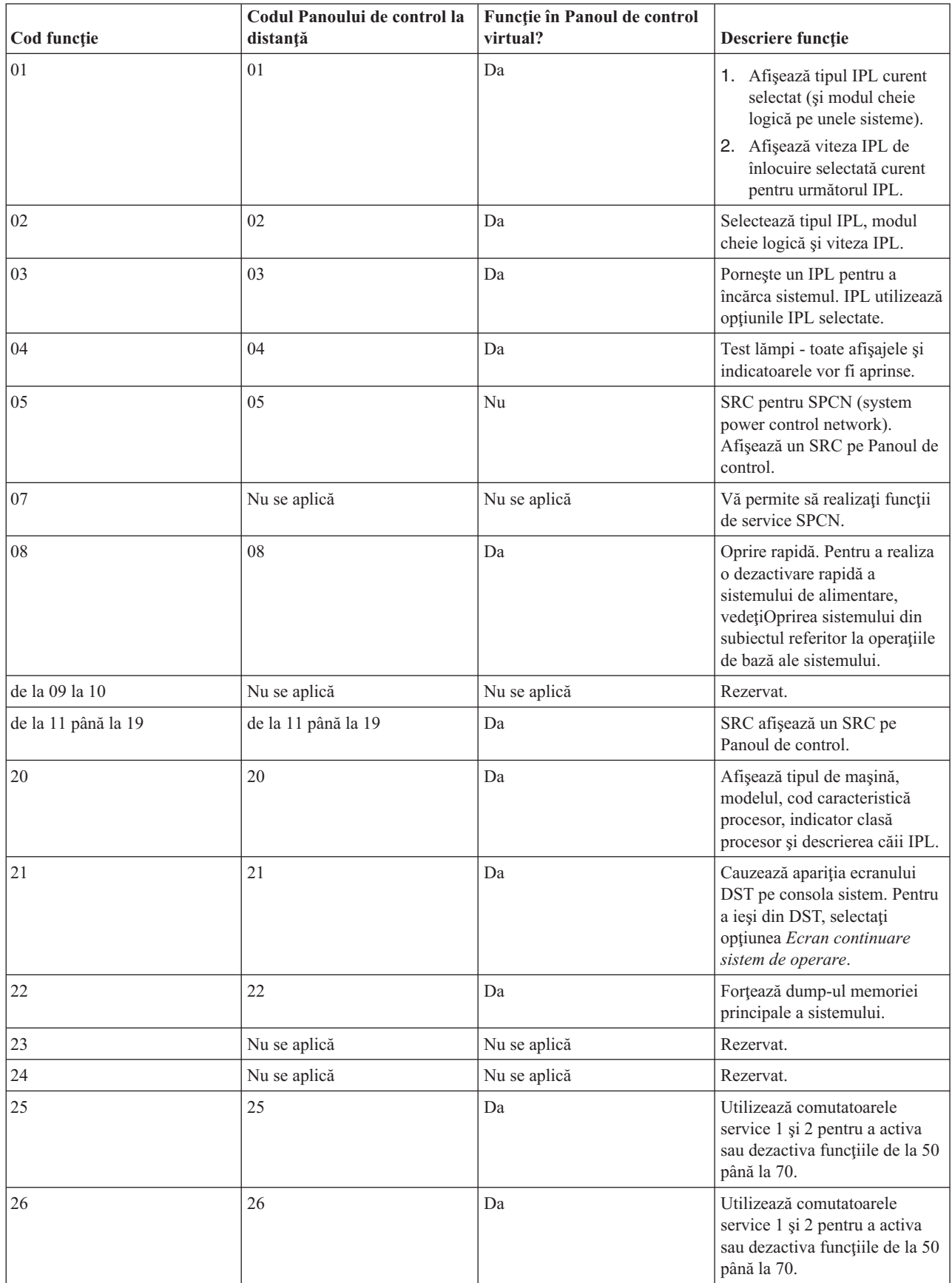

![](_page_11_Picture_669.jpeg)

<span id="page-12-0"></span>![](_page_12_Picture_744.jpeg)

Dacă nu puteţi găsi codul funcţiei din tabelul anterior, suportul de personalizare pentru adăugare de opţiuni sau de dispozitive, s-ar putea să nu fi fost disponibil la apariţia acestor informaţii. Căutaţi orice informaţii suplimentare despre coduri de funcție ale unității, pentru codul funcției pe care ați afișat-o în Panoul de control.

Pentru detalii suplimentare despre functii, vedeti Instructiuni și descrieri pentru functii Panou de control.

## **Butoane, lumini şi indicatoare în Panoul de control**

Acest subiect descrie butoanele, luminile şi indicatoarele pentru Panoul de control. De asemenea, este descrisă interfaţa pentru Panoul de control virtual şi Panoul de control la distanţă. Interfeţele din Panoul de control virtual şi din Panoul de control la distanță sunt identice.

Următoarele figuri arată:

- v Panoul de control la distanţă sau Panoul de control virtual
- v Un Panou de control fără cheie electronică
- v Un Panou de control cu cheie electronică

## **Panoul de control la distanţă şi Panoul de control virtual**

![](_page_13_Figure_0.jpeg)

- **(A)** Ecranul Funcţii/Date
- **(B)** Butoane incrementare şi decrementare
- **(C)** Indicator alimentare
- **(D)** Buton de alimentare
- **(E)** Indicator de atenţionare sistem
- **(F)** Butonul Enter
- **(G)** Butonul mod

## **Panoul de control fără cheie electronică**

![](_page_13_Figure_9.jpeg)

**(A)** Indicator alimentare (Power On)

- v Lumina intermitentă indică alimentarea unităţii.
- v O lumină constantă indică faptul că unitatea este pornită şi lucrează.
- **(B)** Buton de alimentare
- **(C)** Activitatea procesorului
- **(D)** Atenţionare sistem
- <span id="page-14-0"></span>**(E)** Ecranul Funcţii/Date
- **(F)** Butoane incrementare şi decrementare
- **(G)** Butonul Enter

### **Panoul de control fizic cu cheie electronică**

O cheie electronică oferă operatorului controlul securității asupra funcțiilor Panoului de control și controlul asupra datelor care sunt accesibile din Panoul de control. Cheia pentru cheia electronică IPL activează butonului de control al modului de lucru.

![](_page_14_Figure_5.jpeg)

- **(A)** Indicator alimentare (Power On)
	- v Lumina intermitentă indică alimentarea unităţii.
	- v O lumină constantă indică faptul că unitatea este pornită şi lucrează.
- **(B)** Buton de alimentare
- **(C)** Activitatea procesorului
- **(D)** Atenţionare sistem
- **(E)** Ecranul Funcţii/Date
- **(F)** Butoane incrementare şi decrementare
- **(G)** Butonul Enter
- **(H)** Butonul mod
- **(J)** Slot cheie electronică
- **(K)** Securizare
- **(L)** Auto
- **(M)** Normal
- **(N)** Manual

## **Setarea panoului de control**

Atât Panoul de control la distanţă cât şi Panoul de control virtual sunt setate printr-o configurare de Consolă de operaţii. Va trebui să instalaţi Consola de operaţii şi să configuraţi un Panoul de control la distanţă sau un Panoul de control virtual pentru a primi funcţii Panou de control. Pentru mai multe instrucţiuni de setare:

#### **Setarea Panoului dumneavoastră de control**

Pentru a seta Panoul de control la distanță, va trebui să instalați Consola de operații. Pe parcursul configurării cu ajutorul vrăjitorului, vi se va da posibilitatea de a selecta funcția Panou de control la distanță.

Considerente pentru configurarea unei configuraţii de Panou de control la distanţă:

- <span id="page-15-0"></span>v Vi se cere să aveţi cablu special pentru ca Panoul de control la distanţă să suporte configuraţia dumneavoastră. Vedeţi Instalarea cablurilor Consolei de Operaţii pentru anumite cerinţe.
- v O consolă locală conectată printr-un suport de apel telefonic (dial-up) nu suportă funcţiile Panoului de control la distanţă. O consolă la distanţă conectată printr-un suport de apel telefonic (dial-up) suportă funcţiile din Panoul de control la distanţă doar dacă consola locală la care este conectat are cablul instalat şi configurat.

## **Setarea Panoului dumneavoastră de control virtual**

Situl iSeries<sup>™</sup> [Access](http://www. ibm. com/eserver/iseries/clientaccess/qnaopcons. htm)

![](_page_15_Picture_4.jpeg)

are instrucțiuni specifice de setare a unui panou de control virtual. Trebuie să aveți consolă locală care este direct atașată la serverul configurat pentru funcționarea Panoului de control. Pentru a seta o consolă locală direct atașată la configurația serverului, va trebui să urmați instrucțiunile de setare din Consola de Operații. Utilizarea funcțiilor Panou de control are unele limitări şi restricţii, deci fiţi siguri că le-aţi remarcat în instrucţiunile pentru instalare.

Vedeţi Depanarea conexiunii Consolei de operaţii pentru informaţii privind depanarea Panoului de control la distanţă sau a celui virtual.

## **Accesul la funcţiile Panoului de control**

Aceste instrucţiuni se aplică pentru Panoul de control fizic, Panoul de control la distanţă sau cel virtual. Dacă utilizaţi Panoul de control virtual sau pe cel la distanță, faceți clic pe butonul unde instrucțiunile vă spun să apăsați. Pentru a utiliza Panoul de control, parcurgeţi următorii paşi:

- 1. Dacă Panoul dumneavoastră de control are o cheie, introduceţi cheia şi apăsaţi butonul pentru mod pentru a selecta modul manual. Trebuie să efectuaţi acest pas chiar dacă utilizaţi Panoul de control la distanţă sau Panoul de control virtual.
- 2. Pentru a selecta un număr de funcție, apăsați (sau faceți clic) butonul de incrementare ( $\land$ ) sau decrementare (V) din Panoul de control până când este afișat numărul funcției dorite.
- 3. Apăsaţi (sau faceţi clic) pe butonul Enter.

## **Panoul de control cu cheie**

**Notă:** Butoane, lumini şi [indicatoare](rzatmcpdetails.htm) în Panoul de control descrie interfaţa pentru Panoul de control virtual şi Panoul de control la distanţă.

<span id="page-16-0"></span>![](_page_16_Figure_0.jpeg)

Acest desen arată aceste elemente de pe Panoul de control:

- Indicator de alimentare
- v Buton de alimentare
- v Lumină de atenţionare sistem
- Afişare Funcție/Date
- v Butoane de incrementare şi decrementare
- **Buton Enter**
- Selector mod
- Slot cheie electronică

## **Instrucţiuni şi descrieri pentru funcţiile din Panoul de control**

Acest subiect deține informații detaliate care descriu toate funcțiile din Panoul de control și modul de lucru cu aceste funcţii. Panoul de control la distanţă şi Panoul de control virtual pot realiza majoritatea acestor funcţii. Panoul de control fizic poate realiza toate aceste funcţii.

Puteți clasifica funcțiile din Panoul de control pe trei categorii:

#### **Funcţiile normale din Panoul de control.**

Funcțiile normale din Panoul de control sunt funcții care sunt realizate cel mai adesea. Ele includ funcții ca afişarea vitezei IPL şi forţarea serverului pentru a realiza un IPL. De asemenea, ele includ funcţii ca forţarea DST-ului și fortarea unui dump a memoriei principale. Aceste funcții sunt de la 01 la 49.

#### **Funcţii suplimentare din Panoul de control.**

Funcțiile suplimentare din Panoul de control sunt realizate mai rar. Ele sunt funcțiile pe care trebuie să le realizeze doar reprezentanții de service. Funciile suplimentare sunt de la 50 la 70.

### <span id="page-17-0"></span>**Funcţiile de nivel jos de depanare din Panoul de control**

Acestea sunt funcțiile de la 57 la 70 și trebuie realizate doar de reprezentații de service.

**Notă:** Exemplele din următoarele subiecte arată Panouri de control cu afişare pe 4 cuvinte (32 caractere). Panourile de control cu afişare pe 1 cuvânt (8 caractere) arată doar primul cuvânt din (8 caractere) din fiecare funcţie.

Următoarele subiecte deţin informaţii şi instrucţiuni detaliate pentru utilizarea funcţiilor din Panoul de control:

- v [Funcţiile](rzatmnormfunc.htm) normale din Panoul de control
- Functiile [suplimentare](rzatmextfunc.htm) din Panoul de control
- v Funcţiile panoului de [depanare](rzatmlldfunc.htm) de nivel jos

## **Funcţiile normale din Panoul de control**

Ceea ce urmează sunt instructiuni pentru a utiliza funcțiile de la 01 până la 49. Funcțiile de la 21 până la 49 sunt disponibile atunci când selectati modul manual de lucru.

Instrucţiunile pe care le urmaţi pentru funcţia 01 sau funcţia 02 depind dacă serverul dumnevoastră utilizează sau nu cheia electronică. De asemenea, instrucțiunile pentru funcția 01 și 02 alternează între servere cu cheie și servere fără cheie.

Pentru a determina cum se activează funcțiile 01 și 02 într-un Panou de control, faceți după cum urmează:

### 1. **Are Panoul de control o cheie electronică (keystick)?**

**Da** Treceţi la următorul pas.

**Nu** Sistemul afişează modul pentru cheia IPL (doar M sau N). Modurile cheii IPL, Auto şi Securizat, nu sunt suportate. Urmează procedurile funcţiilor 01 şi 02 pentru **sisteme fără cheie**.

2. Introduceţi cheia.

Apăsaţi butonul pentru selectarea modului de lucru pentru a selecta modul IPL. Urmează procedurile funcţiilor 01 şi 02 pentru **sistemele cu cheie**.

**Notă:** Funcţia care este afişată nu este activată până nu aţi apăsat Enter în Panoul de control.

Pentru a selecta un număr de functie apăsați butonul de incrementare (^) sau cel de decrementare (V) din Panoul de control. Pentru a activa funcția, apăsați Enter în Panoul de control atunci când sistemul afișează numărul funcției dorite.

### **Funcţia 01-Afişează tipul IPL selectat şi viteza IPL (pe sistemele cu cheie)**

Această functie vă permite să afișați tipul IPL selectat și viteza pentru următorul IPL.

- 1. Afişează tipurile IPL (A, B, C, or D).
- 2. Afişează viteza IPL (F, S, SE, V=F, or V=S).

Când este selectată, funcția 01 afișează tipul IPL actual selectat și valorile vitezei IPL (unde fiecare () reprezintă 1 caracter):

Următorul tabel arată un exemplu de funcţie 01 cu cheie.

### **Funcţia 01 pe sistemele cu cheie**

![](_page_18_Picture_1237.jpeg)

## **Funcţia 01-Afişează tipul IPL selectat, modul cheii logice şi viteza IPL (pe sistemele cu cheie)**

Această funcție vă permite să afișați tipul IPL selectat, modul pentru cheia logică și viteza pentru următorul IPL.

- 1. Afişează tipurile IPL (A, B, C, or D).
- 2. Afişează modurile cheii logice (M sau N).
- 3. Afişează viteza IPL (F, S, SE, V=F, or V=S).

Următorul tabel arată un exemplu de funcţie 01 pe sistemele fără cheie.

#### **Funcţia 01 pe sisteme fără cheie**

![](_page_18_Picture_1238.jpeg)

## **Funcţia 02 cu cheie - Selectează tipul IPL şi Înlocuire viteză IPL (pe sistemele cu cheie)**

Înainte să puteți utiliza funcția 02, trebuie să aveți sistemul în modul Manual. Puteți face modificări de selecție a tipurilor IPL cu sistemul alimentat sau nu. În orice caz, pentru a selecta înlocuirea vitezei de IPL, trebuie să opriţi alimentarea sistemului.

Următorul tabel arată secvența utilizată pentru selectarea tipului IPL pe serverele iSeries™ care sunt în funcțiune.

### **Funcţia 02 selectează tipul IPL pe sistemele cu cheie şi care au alimentarea pornită.**

![](_page_18_Picture_1239.jpeg)

![](_page_19_Picture_1309.jpeg)

Următorul tabel arată secvența utilizată pentru selectarea tipului IPL și vitezei IPL pe sistemele iSeries 400 care au alimentarea oprită.

**Funcţia 02 selectează tipul IPL şi viteza IPL pe sistemele cu cheie şi care au alimentarea oprită.**

| <b>Functie/Date</b>             | Acțiune sau descriere                                                                                           |
|---------------------------------|----------------------------------------------------------------------------------------------------|
| 0 <sub>2</sub><br>. <u>.</u> .  | Utilizați butoanele de incrementare sau decrementare pentru a derula<br>până la funcția 02.                     |
| $0 2$ $A <$ V                   | Apăsați Enter pentru a porni funcția 02:                                                                        |
|                                 | • Tipul IPL curent este afișat cu un pointer.                                                                   |
|                                 | Este afișată viteza curentă IPL.<br>$\bullet$                                                                   |
| $0.2$ $B <$ $    N$ $ -$        | Utilizați butoanele de incrementare sau decrementare pentru a derula<br>printre tipurile și vitezele IPL.       |
|                                 | Apăsați Enter pentru a selecta tipul IPL.                                                                       |
|                                 | • Este afișată tipul IPL curent.                                                                                |
|                                 | • Viteza IPL curentă este afișată cu un pointer.                                                                |
| $0.2 - B$ - - - - - - - $S - 2$ | Utilizați butoanele de incrementare sau decrementare pentru a derula<br>printre vitezele IPL.                   |
| 02                              | Apăsați Enter pentru a selecta viteza IPL și pentru a ieși din funcția<br>02.                                   |
| 0 <sub>1</sub>                  | Utilizați butoanele de incrementare și decrementare pentru a derula<br>printre funcțiile din Panoul de control. |

## Funcția 02 fără cheie - Selectați tipul IPL, înlocuire viteză IPL și modul cheii logice (pe sisteme fără cheie.)

Puteți utiliza funcția 02 atât din modul normal, cât și din cel manual. Atât cu sistemele care au alimentarea activată sau dezactivază, această funcţie vă permite să selectaţi tipul IPL şi modul cheii logice. Înainte de a selecta înlocuirea vitezei IPL, trebuie să opriți alimentarea sistemului.

## **Porniţi alimentarea sistemelor**

Pentru sistemele fără cheie pornite, se utilizează funcţia 02 pentru a selecta modul IPL şi modul pentru cheia logică. Următorul tabel arată un exemplu de secvență de selectare tip IPL și mod cheie logic cu funcția 02 pentru un sistem alimentat care nu are cheie.

## Funcția 02 selectează tipul IPL și modul pentru cheia logică pe sistemele fără cheie și care au alimentarea **activată.**

![](_page_19_Picture_1310.jpeg)

![](_page_20_Picture_1179.jpeg)

### **Sisteme oprite**

Pentru sisteme oprite cu cheie, funcția 02 este utilizată pentru selectarea tipului IPL, modul cheii logice și indicatoarelor de viteză IPL. Următorul tabel arată un exemplu de funcție 02 cu secvența de selecție tip IPL, mod cheie logică şi viteză IPL, pentru sistemele care au alimentarea dezactivată şi care nu au cheie.

## **Funcţia 02 selectează tipul IPL, modul cheie logică şi viteza IPL pe sistemele care au alimentarea dezactivată şi care nu au cheie.**

![](_page_20_Picture_1180.jpeg)

#### **Funcţia 03 - Pornire IPL**

Sistemul activează funcția 03, doar atunci când modul cheii este setat la manual și alimentarea sistemului este activată.

Această funcție pornește un IPL de tipul IPL selectat, când apăsați butonul Enter. Sistemul va încărca tot codul licențiat intern (LIC).

**Atenţie:** Sistemul nu realizează o oprire sistem (shutdown) înainte de IPL. Utilizarea acestei funcţii poate cauza pierderea de date.

#### **Funcţia 04-Testare indicator**

Această funcţie arată dacă vreunul dintre indicatoarele din Panoul de control este ars şi dacă caracterele care sunt afişate pe ecranul *Function/Data* din Panoul de control sunt valide. Când activaţi acest test, toate luminile şi indicatoarele din Panoul de control comută între stins şi aprins.

Testul indicatorului continuă pe sistemul Panoul de control până când realizaţi o altă funcţie în Panoul de control sau o procedură de alimentare. Testul indicator este activ timp de 25 de secunde pentru unitatea extinsă a Panoului de control şi nu licăreşte.

Utilizați această procedură pentru a verifica dacă luminile din Panoul de control funcționează corect. Dacă nu puteţi completa aceşti paşi contactaţi furnizorul dumneavoastră de service.

- 1. Porniti alimentarea sistemului.
- 2. Apăsaţi butoanele de incrementare (^) sau decrementare (V) din Panoul de control pentru a afişa funcţia 04. Apăsaţi Enter în Panoul de control.
- 3. Licăresc luminile şi indicatoarele din Panoul de control al sistemului?
- **Da** Mergeţi la următorul pas.

**Nu** Trebuie să schimbați Panoul de control sau unitatea care se poate înlocui, ce conține funcția Panoul de control (MB1 sau CB1). Contactaţi furnizorul dumneavoastră de service.

- 4. S-au aprins toate luminile în Panoul de control pe unitatea extinsă?
- **Da** Sfârşit.
- **Nu** Schimbaţi Panoul de control din unitatea extinsă.

Luminile din Panoul de control funcționează corect.

#### **Funcţia 05 - SRC SPCN**

Funcția 05 afișează informații despre defecte de alimentare și furnizează coduri de referință informativă pe parcursul procedurilor de întreţinere concurentă a unităţilor de disc. Formatul pentru această funcţie este prezentat în continuare:

#### **Formate SRC SPCN**

![](_page_21_Picture_18.jpeg)

RR = Numărul cadrului unde este instalată unitatea care eșuează

U = Portul SPCN la care este conectată unitatea care eșuează

 $rrr = URC$ 

**RBAFH500-0** 

## **Funcţia 07**

Funcția 07 este utilizată doar în timpul service-ului de către reprezentanții de service autorizați de IBM.

#### **Funcţia 08 - Oprire rapidă alimentare**

Funcţia 08 este activată atunci când modul cheii este setat la manual şi sistemul are alimentarea pornită.

Utilizați această funcție atunci când sistemul este în stare de suspendare și nu puteți face o oprire a alimentării.

Prima dată când selectaţi funcţia 08 şi apăsaţi press Enter, sistemul afişează un SRC de atenţionare, 11 A1xx 8008. Acest SRC indică că dumneavoastră aţi selectat funcţia 08. La a doua selectare a funcţiei 08 şi apoi apăsând pe Enter, confirmaţi dezactivarea sistemului de alimentare. Pentru a realiza o dezactivare rapidă a sistemului de alimentare, vedețiOprirea sistemului din subiectul referitor la operațiile de bază ale sistemului.

**Atentie:** Nu se realizează nici o oprire (shutdown) a sistemului înainte de IPL. Utilizarea acestei functii poate cauza pierderea de date.

Atenție: Dacă parola sistemului a fost schimbată la cel mai recent IPL, o acțiune de oprire rapidă poate cauza pierderea informației cu noua parolă.

#### **Funcţiile de la 09 la 10- Sunt rezevate**

Aceste funcţii sunt rezervate pentru operaţii viitoare în Panoul de control

#### **Funcţiile de la 11 la 19 - SRC**

Funcţiile de la 11 până la 19, dacă sunt activate, ele reprezintă cuvintele SRC-ului.

Trebuie să înregistraţi informaţii SRC pentru raportarea de eroare şi contactaţi furnizorul dumneavoastră de service.

#### **Funcţia 20- Tipul de sistem, modelul, cod caracteristică, nivel hardware şi descriere cale IPL**

Această funcție afișează tipul de mașină, modelul, codul caracteristicii procesor, nivelul hardware și descrierea căii IPL în următorul format:

t m m m c c c c \_\_\_\_\_\_\_\_

 $hhhh$   $_{---}$  iiiiiiiii

Valorile pentru *t* indică tipul de maşină:

![](_page_22_Picture_703.jpeg)

Valorile pentru *m* indică modelul:

**mmm** Număr model (spre exemplu, 820)

Valorile pentru *c* indică codul caracteristicii de procesor:

**cccc** Cod caracteristică procesor (de exemplu 23A4)

Valorile pentru *hhhh* indică nivelul hardware al procesorului:

**hhhh** Nivel hardware procesor (de exemplu, 1025)

Valorile pentru *iiiiiiii* indică descrierea căii de pornire alimentare sau repornire sistem:

**iiiiiii** Descriere cale repornire (de exemplu 00000001 indică faptul că sistemul a fost pus în funcțiune utilizând butonul alb din Panoul de control).

Ar trebui să înregistraţi aceste informaţii cu SRC.

#### **Funcţia 21 - Face DST să fie disponibil**

Această funcţie face ca DST să fie disponibil în consola de afişare a sistemului. Ecranul *Use Dedicated Service Tools (DST)* apare pe prima consolă sau pe consola alternativă.

Pentru ieşi din DST şi pentru reîntoarcerea la sistemul de operare, selectaţi opţiunea *Resume operating system display* de pe ecranul *Use Dedicated Service Tools (DST)*.

#### **Funcţia 22 - Dump-ul memoriei principale**

Această funcție încarcă memoria principală și datele procesor pe disc.

**Notă:** Înainte de selectarea functiei 22, determinati dacă functia 34 este disponibilă (apare 00 pe panou după ce selectați funcția 34). Dacă aceasta este disponibilă, atunci sistemul va încerca să ruleze un dump IPL al memoriei principale. Utilizarea funcția 34 va încearcă IPL din nou, pentru ca dump-ul original să să fie păstrat. Dacă funcția 34 nu este activată, (va apărea>FF pe panou după ce ați selectat funcția 34), întoarceți-vă și porniți funcția 22.

La prima selectare a funcției 22 și la apăsarea lui Enter, sistemul va afișa SRC de atenționare 11 A1xx 3022. Acesta indică faptul că dumneavoastră aţi selectat funcţia 22. Pentru a încărca memoria principală şi datele procesorului pe disc, trebuie să selectaţi funcţia 22 din nou şi apăsaţi Enter.

Utilizați această funcție doar atunci când este necesar un dump al memoriei principale, spre exemplu, după o condiție de suspendare (sistem suspendat) sau după o operație eșuată a sistemului.

**Atenţie:** Nu se realizează nici o acţiune de oprire (shutdlown) înainte de dump-ul memoriei principale. Utilizarea acestei funcţii poate cauza pierderea de date.

#### **Funcţiile 25 şi 26 - Comutatoare service 1 şi 2**

În funcţia 25, este setat comutatorul reprezentantului de service 1. Funcţia 25 este primul pas necesar pentru domeniul de funcții service de la 50 la 99.

În funcţia 26, este setat comutatorul reprezentantului de service 2. Funcţia 26 este al doilea pas necesar pentru domeniul de funcții service de la 50 la 99.

#### **Funcţia 33 - Reordonare adresare SPCN**

Această functie pune adresele de dulap, în ordinea corectă pentru a arăta poziția lor în rețeaua SPCN. Utilizați această funcţie când adăugaţi dulapuri sau le scoateţi din sistem.

#### **Funcţia 34 - Reîncearcă MSD IPL**

<span id="page-24-0"></span>Funcția 34 este activată doar pentru IPL-uri de dump memorie pricipală. Puteți utiliza această funcție atunci când sistemul este suspendat în timpul (MSD) IPL-ului, pentru a încerca din nou IPL fără a pierde informațiile de dump originale.

## **Funcţii suplimentare din Panoul de control**

Sistemul activează funcţiile de service, de la 50 până la 70, atunci când selectaţi modul manual şi introduceţi funcţia 25 (comutator service 1), după care introduceţi funcţia 26 (comutator service 2). Utilizaţi **subfuncţii** cu Funcţiile 51 şi de la 57 până la 64.

## **Note:**

- 1. Când o functie nu are date de afisat, apare FF.
- 2. Câteva funcții mai de sus, de la 50 până la 70, nu sunt suportate la utilizarea Panoului de control la distanță și Panoului de control virtual, depinzând de conexiune.
- 3. Functiile care nu sunt suportate de Panoul de control la distantă și cel virtual afisează FF.

Pentru a activa funcţiile de la 50 până la 70:

- 1. Selectaţi funcţia 25 şi apăsaţi Enter. Ecranul citeşte 25 00.
- 2. Utilizaţi butonul de incrementare pentru a selecta funcţia 26 şi apăsaţi Enter. Ecranul citeşte în scurt timp 26 00. După aceea el afișează de obicei 01 B atunci când funcțiile superioare au fost activate.

Acum funcţiile de la 50 până la 70 sunt disponibile.

Puteți dezactiva funcțiile service prin selectarea și introducerea funcției 25 (comutator de service 1) sau a funcției 26 (comutator de service 2).

Pentru a dezactiva funcțiile de la 50 până la 70, selectați funcția 25 și apăsați Enter. Atunci funcțiile de la 50 până la 70 nu mai sunt disponibile.

## **Utilizarea subfuncţiilor**

Pentru lucrul cu subfuncţii, faceţi după cum urmează:

- 1. Utilizați butonul de incrementare sau decrementare pentru a selecta funcția corespunzătoare și apăsați Enter. Numărul funcţiei apare cu asteriscuri (\*\*); spre exemplu, 57\*\*. Cele două asteriscuri indică disponibilitatea subfuncţiilor.
- 2. Apăsaţi butonul de incrementare. Apare primul număr subfuncţie; spre exemplu, 5700.
- 3. Cum apare numărul subfuncție, apăsați Enter. Sistemul afișează datele asociate cu numărul subfuncției.
- 4. Apăsați butonul de incrementare. Apare următorul număr de subfuncție; spre exemplu, 5701.
- 5. Cum apare numărul subfuncţie, apăsaţi Enter. Sistemul afişează datele asociate cu noul număr de subfuncţie.
- 6. Repetati acesti pasi pentru a aduna toate datele care sunt asociate cu subfunctia.
- 7. Utilizaţi butonul de incrementare sau dcrementare pentru a vă reîntoarce la funcţia de afişare cu asteriscuri; spre exemplu 57\*\*.
- 8. Apăsaţi Enter pentru a ieşi din subfuncţii.

## **Funcţia 50 - Oprire procesor sistem**

Această funcţie opreşte procesorul sistem.

**Atenţie**: Această funcţie ar putea cauza oprirea anormală a sistemului. Utilizaţi-o doar când sunteţi direcţionaţi de următorul nivel de suport.

## **Funcţia 51 - Stare procesor sistem**

Această funcție afișează următoarele valori:

- v Următoarea adresă de instrucţiune (NIA)
- v Adresa elementului curent TDE (element dispecerat de task-uri)

Datele pot fi afișate câte 8 digiți la un moment dat. Selectați și introduceți un număr de subfuncție pentru a afișa fiecare cuvânt de date de la 00 la 0F.

Următorul tabel este un exemplu de subfuncție de afișare date care arată informațiile NIA și TDE.

#### **Exemplu de afişare date de subfuncţie**

![](_page_25_Picture_668.jpeg)

#### **Funcţia 52- Pornire procesor sistem**

Această funcţia porneşte procesorul sistem (după ce acesta a fost oprit).

### **Funcţia 53- Repetă GARD**

Această funcţie afişează următoarele valori:

- v Şterge memoria, procesorul, L3 repetă GARD
- v Activează memoria, procesorul, L3 repetă GARD
- v Dezactivează memoria, procesorul, L3 repetă GARD
- v Vizualizează starea de activare/dezactivare

Această funcție deconfigurează permanent un procesor cu defecțiuni intermitente, în timpul IPL-ului ce urmează defectării. Aceasta se realizează în cazul în care diagnozele IPL nu pot detecta cauza eşecului şi îl de-configurează automat. Procesorul care eșuează trebuie înlocuit sau funcția Repetare GARD trebuie să fie ştearsă înainte ca procesorul să poată fi reutilizat.

**Atenţie:** Această funcţie poate cauza ca un bun procesor să fie deconfigurat permanent după un defect de alimentare. Utilizaţi-o doar când sunteţi direcţionaţi de următorul nivel de suport.

Următorul tabel este un exemplu de afișare date de subfuncție care arată informații despre Repetare GARD.

#### **Exemplu de afişare date de subfuncţie**

![](_page_25_Picture_669.jpeg)

## <span id="page-26-0"></span>**Funcţiile de depanare de nivel jos ale panoului de la 57 până la 70**

Puteți activa aceste funcții prin selectarea modului manual și prin selectarea funcțiilor 25 și 26. Ceea ce urmează este o listă cu toate nivelele inferioare a panourilor de depanare funcţii şi cu o descriere pentru fiecare:

**Funcţia 57 - Afişare adrese zonă de date diagnostic ale procesorului de service**. Aceste adrese pot fi utilizate pentru afişarea datelor de depanare din funcţia 62.

**Funcţia 58 - Setarea primului caracter din adresa de bază pentru ecranul funcţiei 62**.

**Funcţia 59 - Setarea celui de-al doilea caracter din adresa de bază pentru ecranul funcţiei 62**.

**Funcţia 60 - Setarea celui de-al treilea caracter din adresa de bază pentru ecranul funcţiei 62**.

**Funcţia 61 - Setarea celui de-al patrulea caracter din adresa de bază pentru ecranul funcţiei 62**.

**Funcţia 62 - Afişarea memoriei procesorului de service**. Această funcţie afişează memoria procesorului de service începând de la adresa care care a fost setată cu fucţiile de la 58 până la 61.

**Funcţia 63 - Urmărire SRC stare sistem**. Urmărire SRC stare sistem este o copie a ultimelor 25 de SRC-uri de stare (acelea care sunt tipic asociate cu secvenţa IPL sau cu secvenţa de oprire alimentare). Introduceţi o subfuncţie între 00 şi 18 hexazecimal pentru a vedea SRC-urile de stare în ordine. Cel mai recent SRC (ultimul SRC de stare) apare la subfuncția hexazecimală 18.

**Funcţia 64 - Urmărire SRC stare diagnoză**. Urmărire SRC stare diagnoză este o copie a ultimelor 25 de SRC-uri de stare (acelea care sunt tipic asociate cu funcția procesorului de service de analizare probleme și pentru dump memorie principală). Introduceți o subfuncție între 00 și 18 hexazecimal pentru a vedea SRC-urile de stare în ordine. Puteți vedea cel mai recent SRC (ultimul SRAC stare) la subfuncţia hexazecimală 18 şi cuvintele de extensie SRC pentru acest SRC la subfuncţiile de la 19 până la 1A.

**Funcţia 65 - Dezactivare service de la distanţă**. Utilizaţi această funcţie pentru a dezactiva o sesiune de service sau Consola de operații de la distanță. Această funcție eliberează portul de comunicații care era utilizat pentru o sesiune service sau Consolă de operații de la distanță.

**Funcţia 66 - Activare service de la distanţă**. Utilizaţi această funcţie pentru a activa o sesiune service sau o Consolă de operații de la distanță. Această funcție activează portul de comunicații care este utilizat de o sesiune service sau o Consolă de operaţii de la distanţă.

**Funcţia 67 - Resetare/Reîncărcare IOP unităţi de discuri**. Funcţia 67 nu este disponibilă pentru toate tipurile de sisteme. Utilizați această funcție pentru a iniția un dump IOP și o resetare/reîncărcare IOP unități de discuri. Funcția este activată doar atunci când sunt afisate anumite SRC-uri pe Panoul de control și IOP-urile asociate suportă o functie de resetare/reîncărcare.

**Funcţia 68 - Oprire alimentare la domeniul de alimentare IOP/IOA unităţi de discuri**. Funcţia 68 este activată doar de SRC-uri specifice unităților de disc cum ar fi SRC-urile de atenționare pentru unitățile de disc.

**Funcţia 69 - Pornire alimentare la domeniul de alimentare IOP/IOA unităţi de discuri**. Funcţia 69 este activată atunci când domeniul de alimentare are oprită alimentarea.

**Funcţia 70 - Dump memorie de stocare de control al procesorului de service**. Această funcţie salvează conţinutul memoriei de control a procesorului de service într-un spaţiu de stocare permanent de unde poate fi folosit pentru un istoric de erori.

## <span id="page-27-0"></span>**Utilizarea API-urilor Panoului de control la distanţă**

Funcția din Panoul de control la distanță din Consola de operații furnizează un set de API-uri (interfețe program aplicație) pe care administratorii de sistem le pot utiliza pentru a controla serverul prin programe. API-urile permit programelor beneficiarului să interfațeze cu Panoul de control sistem și să realizeze multe funcții obișnuite ale Panoului de control.

Puteți utiliza aceste API-uri doar dacă folosiți Panoul de control la distanță care este conectat prin cablul serial al consolei. Nu puteţi utiliza aceste API-uri cu Panoul de control virtual sau cel la distanţă conectat printr-un cablu paralel.

Interfaţa către API-urile Panoului de control la distanţă este stabilită printr-o conexiune socket TCP/IP standard. Conexiunea prin socket poate fi implementată în orice limbaj de programare care suportă socket-uri pe platforma Windows (Java<sup>TM</sup>, C/C++, Visual Basic, pentru a numi câteva).

Pentru utilizarea API-urilor Panoului de control la distanţă trebuie să parcurgeţi următorii paşi:

- 1. Porniţi Consola de operaţii cu funcţia Panou de control la distanţă.
- 2. Dintr-un program utilizator deschideţi o conexiune socket la portul 2150 de pe acelaşi PC.
- 3. Trimiteţi o comandă suportată din setul de comenzi care sunt descrise mai jos.
- 4. Receptionati fluxul de octeti care este trimis înapoi pe aceeasi conexiune de socket.
- 5. Repetaţi paşii 3 şi 4 cât timp este necesar pe aceeaşi conexiune socket.
- 6. Închideti conexiunea socket când ati terminat.

Programul dumneavoastră va trebui să interpreteze fluxul de octeţi trimis înapoi de la server. Fluxul de octeţi întors constă într-un format predefinit care este același pentru toate comenzile. Fluxul de octeți va avea lungimea de cel puțin patru octeţi. Unele comenzi vor întoarce octeţi suplimentari.

Primii doi octeți (0 și 1) vor întoarce starea comenzii respectiv, cu succes sau fără succes. Următorii doi octeți (2 și 3) vor alcătui un număr N pe 16 biți, care vă spune câți octeți suplimentari vor urma după acești patru octeți. Dacă N este diferit de zero, atunci vor fi informații suplimentare de la octetul 4 la octetul  $4 + N$ . Aceste informații vor fi date suplimentare înrudite cu comanda, cum sunt ADEVĂRAT sau FALS.

**Notă:** Dacă comanda trimisă nu este una din şirurile de comandă definite mai jos, atunci codul retur din octeţii 0 şi 1 ai valorii întoarse va fi 32 (0x20). Aceasta înseamnă Comanda nu este suportată.

Programele dumneavoastră pot realiza următoarele funcții panou de control prin utilizarea următoarelor API-uri.

## **API-uri alimentare sistemu şi de test:**

- Pornire alimentare sistem [\(PowerOn\)](rzatmapipwron.htm#HDRAPIPWRON)
- v Realizarea testului de lămpi ale panoului [\(DoLampTest\)](rzatmapilamp.htm#HDRAPILAMP)
- v Test de stingere lămpi panou [\(ClearLampTest\)](rzatmapiclrlamp.htm#HDRAPICLRLAMP)
- Oprire alimentare sistem [\(PowerOff\)](rzatmapipwroff.htm#HDRAPIPWROFF)

## **API-uri legate de IPL:**

- v Setare mod IPL la manual [\(SetIPLModeManual\)](rzatmapiiplmanual.htm#HDRAPIIPLMANUAL)
- v Setaţi mod IPL la normal [\(SetIPLModeNormal\)](rzatmapiiplnorm.htm#HDRAPIIPLNORM)
- v Setare mod IPL la auto [\(SetIPLModeAuto\)](rzatmapiiplauto.htm#HDRAPIIPLAUTO)
- v Setare mod IPL la securizare [\(SetIPLModeSecure\)](rzatmapiiplsecure.htm#HDRAPIIPLSECURE)
- Setare tip IPL la A [\(SetIPLTypeA\)](rzatmapiipla.htm#HDRAPIIPLA)
- Setare tip IPL la B [\(SetIPLTypeB\)](rzatmapiiplb.htm#HDRAPIIPLB)
- Setare tip IPL la C [\(SetIPLTypeC\)](rzatmapiiplc.htm#HDRAPIIPLC)
- Setare tip IPL la D [\(SetIPLTypeD\)](rzatmapiipld.htm#HDRAPIIPLD)
- [Pornire](rzatmapiiplstart.htm#HDRAPIIPLSTART) IPL (Start IPL)
- v Setare viteză IPL la 'repede' [\(SetIPLSpeedFast\)](rzatmapiiplfast.htm#HDRAPIIPLFAST)
- v Setare viteză IPL-ului la 'încet' [\(SetIPLSpeedSlow\)](rzatmapiiplslow.htm#HDRAPIIPLSLOW)
- v Setare viteză IPL la valoarea implicită a sistemului [\(SetIPLSpeedDefault\)](rzatmapiipldef.htm#HDRAPIIPLDEF)

## **API-uri pentru alte funcţii de sistem:**

- v Pornire DST pe consola primară sau alternativă [\(StartDST\)](rzatmapidststart.htm#HDRAPIDSTSTART)
- v Pornire dump memorie principală [\(StartMSD\)](rzatmapimsd.htm#HDRAPIMSD)
- Dezactivare CPM [\(DisableCMP\)](rzatmapicpmdisable.htm#HDRAPICPMDISABLE)

## **API-uri care intreabă de starea sistemului:**

- CPM este prezent? [\(GetCPMPresent\)](rzatmapicpmhere.htm#HDRAPICPMHERE)
- CPM este activat? [GetCPMEnabled](rzatmapicpmon.htm#HDRAPICPMON)
- v Cheia este introdusă? [\(GetKeyInserted\)](rzatmapikey.htm#HDRAPIKEY)
- Sistemul este alimentat? [\(GetPowerOn\)](rzatmapipwrhere.htm#HDRAPIPWRHERE)
- Indicatorul de atenționare este activat? [\(GetAttentionLight\)](rzatmapilite.htm#HDRAPILITE)
- SPCN este prezent? [\(GetSPCNPresent\)](rzatmapispcnhere.htm#HDRAPISPCNHERE)
- Obținere mod IPL [\(GetIPLMode\)](rzatmapigetmode.htm#HDRAPIGETMODE)
- Obținere tip IPL [\(GetIPLType\)](rzatmapigettype.htm#HDRAPIGETTYPE)
- Obținere viteză IPL [\(GetIPLSpeed\)](rzatmapigetspeed.htm#HDRAPIGETSPEED)
- Obținere informații de tip și de model [\(GetType&Model\)](rzatmapigetmodel.htm#HDRAPIGETMODEL)
- v Obţinere SRC SPCN, dacă este disponibil [\(GetSPCNSRC\)](rzatmapigetspcn.htm#HDRAPIGETSPCN)
- v Obţinere toate SRC-urile de la 1 la 9, dacă sunt [disponibile](rzatmapiget1119.htm#HDRAPIGET1119) (GetSRCs)

## <span id="page-30-0"></span>**Anexa. Observaţii**

Aceste informaţii au fost elaborate pentru produse şi servicii oferite în S.U.A.

Este posibil ca IBM să nu ofere în alte ţări produsele, serviciile sau caracteristicile discutate în acest document. Luaţi legătura cu reprezentantul IBM local pentru informații despre produsele și serviciile disponibile în zona dumneavoastră. Referirea la un produs, program sau serviciu IBM nu înseamnă că se afirmă sau că se sugerează faptul că poate fi folosit numai acel produs, program sau serviciu IBM. Poate fi folosit în loc orice produs, program sau serviciu care este echivalent din punct de vedere funcțional și care nu încalcă dreptul de proprietate intelectuală al IBM. Însă evaluarea și verificarea modului în care funcţionează un produs, program sau serviciu non-IBM ţine de responsabilitatea utilizatorului.

IBM poate avea brevete sau aplicaţii în curs de brevetare care să acopere subiectele descrise în acest document. Oferirea acestui document nu vă conferă nici o licenţă cu privire la aceste patente. Puteţi trimite întrebări cu privire la licențe, în scris, la:

IBM Director of Licensing IBM Corporation 500 Columbus Avenue Thornwood, NY 10594-1785 U. S. A.

Pentru întrebări privind licenţa pentru informaţiile DBCS (double-byte), contactaţi departamentul de Proprietate intelectuală al IBM-ului din ţara dumneavoastră sau trimiteţi întrebările în scris la:

IBM World Trade Asia Corporation Licensing 2-31 Roppongi 3-chome, Minato-ku Tokyo 106, Japan

Următorul paragraf nu se aplică în cazul Marii Britanii sau al altor țări unde asemenea prevederi nu sunt în **concordanţă cu legile locale:** INTERNATIONAL BUSINESS MACHINES CORPORATION OFERĂ ACEASTĂ PUBLICAŢIE ″CA ATARE″, FĂRĂ NICI UN FEL DE GARANŢIE, EXPRIMATĂ SAU PRESUPUSĂ, INCLUSIV, DAR NELIMITÂNDU-SE LA ELE, GARANŢIILE IMPLICITE DE NEÎNCĂLCARE A UNOR DREPTURI SAU NORME, DE VANDABILITATE SAU DE POTRIVIRE LA UN ANUMIT SCOP. Unele state nu permit declinarea responsabilității pentru garanțiile exprese sau implicite în anumite tranzacții și de aceea este posibil ca aceste clauze să nu fie valabile în cazul dumneavoastră.

Aceste informaţii pot include inexactităţi tehnice sau erori tipografice. Se efectuează modificări periodice la informațiile incluse aici; aceste modificări vor fi încorporate în noi ediții ale publicației. IBM poate aduce îmbunătățiri şi/sau modificări produsului (produselor) descris în această publicaţie în orice moment, fără notificare.

Referirile din aceste informaţii la adrese de site-uri Web non-IBM sunt făcute numai pentru a vă ajuta, fără ca prezenţa lor să însemne un gir acordat acestor site-uri Web. Materialele de pe site-urile Web respective nu fac parte din materialele pentru acest produs IBM, iar utilizarea acestor site-uri Web se face pe propriul risc.

IBM poate utiliza sau distribui oricare dintre informaţiile pe care le furnizaţi, în orice mod considerat adecvat, fără ca aceasta să implice vreo obligație față de dumneavoastră.

Toate datele de performanţă din acest document au fost determinate într-un mediu controlat. De aceea, rezultatele obţinute în alte medii de funcţionare pot fi diferite. Unele măsurători s-ar putea să fi fost făcute pe sisteme la nivel de dezvoltare și nu există nici o garanție că aceste măsurători vor fi identice pe sistemele disponibile pe piață. Mai mult de <span id="page-31-0"></span>atât, unele măsurători s-ar putea să fi fost estimate prin extrapolare. Rezultatele reale pot fi diferite. Utilizatorii acestui document trebuie să verifice datele aplicabile pentru mediul lor specific.

Informaţiile privind produsele non-IBM au fost obţinute de la furnizorii acestor produse, din anunţurile lor publicate sau din alte surse disponibile publicului. IBM nu a testat aceste produse și nu poate confirma acuratețea performanțelor, compatibilitatea sau oricare alte pretenții legate de produsele non-IBM. Întrebări legate de capacitățile produselor non-IBM le veţi adresa furnizorilor acestor produse.

Toate declarațiile privind direcțiile de viitor și intențiile IBM-ului pot fi schimbate sau se poate renunța la ele, fără notificare prealabilă şi reprezintă doar scopuri şi obiective.

Toate preturile IBM arătate sunt preturile cu amănuntul sugerate de IBM, sunt curente și pot fi modificate fără notificare. Preturile dealer-ului pot fi diferite.

Aceste informaţii sunt doar în scop de planificare. Informaţiile menţionate aici se pot modifica înainte ca produsele descrise să devină disponibile pe piaţă.

Aceste informații conțin exemple de date și rapoarte folosite în operațiile comerciale de zi cu zi. Pentru a le arăta cât se poate de adevărate, exemplele includ nume de indivizi, companii, brand-uri şi produse. Toate aceste nume sunt fictive şi orice asemănare cu nume sau adrese folosite de o întreprindere reală este pură coincidenţă.

Dacă vedeți aceste informații folosind o copie electronică, fotografiile și ilustrațiile color s-ar putea să nu apară.

Grafica şi specificaţiile conţinute aici nu trebuie reproduse în totalitate sau parţial fără acordul scris al IBM.

IBM a pregătit această publicaţie pentru utilizarea de către reprezentaţii de service hardware la întreţinerea şi repararea anumitor maşini indicate. IBM nu face reprezentări care sunt potrivite pentru orice alte scopuri.

Grafica și specificațiile conținute aici nu trebuie reproduse în totalitate sau parțial fără acordul scris al IBM.

IBM a pregătit această publicaţie pentru utilizarea de către beneficiarul personal pentru operarea şi planificarea anumitor maşini indicate. IBM nu face reprezentări care sunt potrivite pentru orice alte scopuri.

## **Mărci comerciale**

Următorii termeni şi mărci comerciale ale corporaţiei International Business Machines din Statele Unite şi/sau alte ţări: Application System/400 AS/400 e (logo) IBM iSeries Operating System/400 OS/400 400

Lotus, Freelance şi WordPro sunt mărci comerciale ale corporaţiei International Business Machines şi corporaţia Lotus Development din Statele Unite, alte ţări sau ambele.

C-bus este o marcă comercială a lui Corollary, Inc. din Statele Unite, alte țări sau ambele.

ActionMedia, LANDesk, MMX, Pentium şi ProShare sunt mărci comerciale înregistrate ale corporaţiei Intel din Statele Unite si/sau alte tări.

Microsoft, Windows, Windows NT şi logo-ul Windows sunt mărci comerciale ale corporaţiei Microsoft din Statele Unite şi/sau alte ţări.

<span id="page-32-0"></span>SET şi logo-ul SET sunt mărci comerciale deţinute de Secure Electronic Transaction LLC.

Java şi toate mărcile comerciale bazate pe Java sunt mărci comercilae ale lui Sun Microsystems, Inc. din Statele Unite şi/sau alte ţări.

UNIX este o marcă înregistrată a Open Group din Statele Unite şi alte ţări.

Alt nume de companie, produs sau serviciu poate fi marcă comercială sau mărci de serviciu ale altora.

## **Termeni şi condiţii pentru descărcarea şi tipărirea publicaţiilor**

Permisiunile pentru utilizarea publicaţiilor pe care le-aţi selectat pentru descărcare sunt acordate ca urmare a termenilor şi condiţiilor următoare şi a indicaţiei dumneavoastră de acceptare a lor.

**Utilizare personală:** Puteţi reproduce aceste publicaţii pentru uzul dumneavoastră personal, necomercial cu condiţia să fie păstrate toate observaţiile privind proprietatea. Nu puteţi distribui, afişa sau realiza obiecte derivate din aceste publicaţii sau dintr-o porţiune a lor fără consimţământul explicit al IBM.

**Utilizare comercială:** Puteţi reproduce, distribui şi afişa aceste publicaţii doar în cadrul întreprinderii dumneavoastră, cu condiția ca toate observațiile privind proprietatea să fie păstrate. Nu puteți realiza derivate ale acestor publicații sau să reproduceți, să distribuiți sau să afișați aceste publicații sau o porțiune din ele în afara întreprinderii dumneavoastră fără consimţământul explicit al IBM.

Cu exceptia a ceea ce este acordat explicit în această permisiune, nici o altă permisiune, licentă sau drept nu vor mai fi acordate, explicit sau implicit, asupra publicaţiilor sau a altor informaţii, date, software sau altă proprietate intelectuală conţină aici.

IBM îşi rezervă dreptul de a retrage aceste permisiuni acordate aici oricând, în opinia sa, utilizarea publicaţiilor nu este în interesul său sau, instrucţiunile de mai sus nu sunt urmate corespunzător.

Nu puteţi descărca, exporta sau rexporta aceste informaţii decât în deplină conformitate cu legile şi regulamentele aplicabile, inclusiv toate legile şi regulamentele de export ale Statelor Unite. IBM NU OFERĂ GARANŢII DESPRE CONŢINUTUL ACESTOR PUBLICAŢII. PUBLICAŢIILE SUNT FURNIZATE ″AŞA CUM SUNT″ ŞI FĂRĂ GARANŢIE DE NICI UN FEL, FIE EXPLICITĂ, FIE IMPLICITĂ, INCLUSIV DAR NU LIMITAT LA GARANŢIILE IMPLCITE DE MERCANTIBILITATE ŞI POTRIVIRE PENTRU UN SCOP PARTICULAR.

Pentru toate materialele există copyright al IBM Corporation.

Prin descărcarea sau tipărirea unei publicații de pe acest site, ați indicat că sunteți de acord cu acești termeni și condiții.

![](_page_35_Picture_0.jpeg)

Tipărit în S.U.A.